# HOW TO GET YOUR NABP E-PROFILE ID

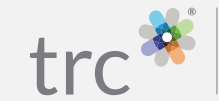

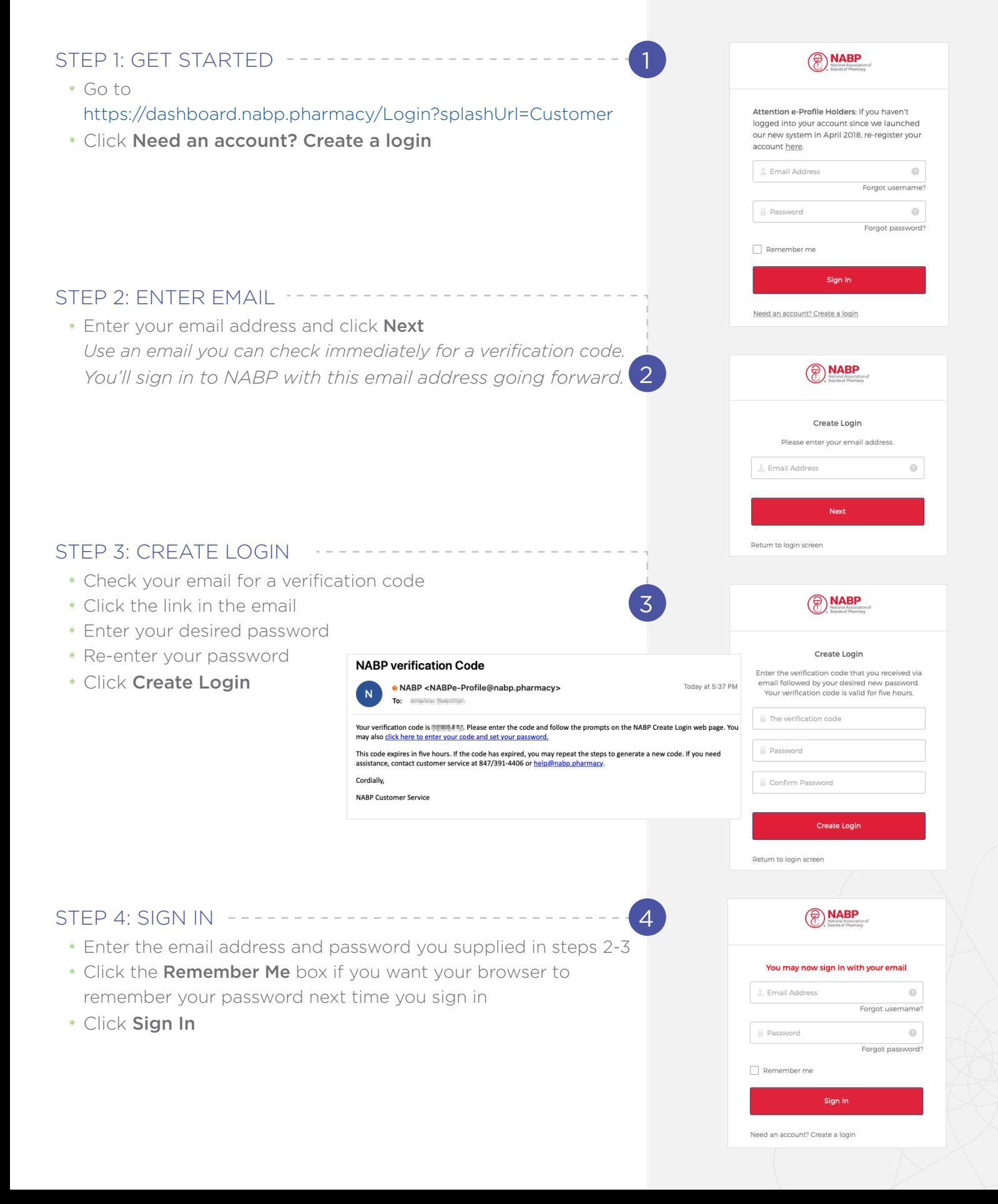

## STEP 5: VIEW DASHBOARD

\* Click Create e-Profile

## STEP 6: ACCEPT TERMS OF SERVICE

- \* Review the Terms of Service, then click the box to accept
- \* Click Next

## STEP 7: CLICK THROUGH INFORMATIONAL PAGE ---

*IMPORTANT: This page states that a Social Security Number will be required. However, this is no longer accurate. You will NOT be required to provide a Social Security Number if you are not based in the United States.*

\* Click Next

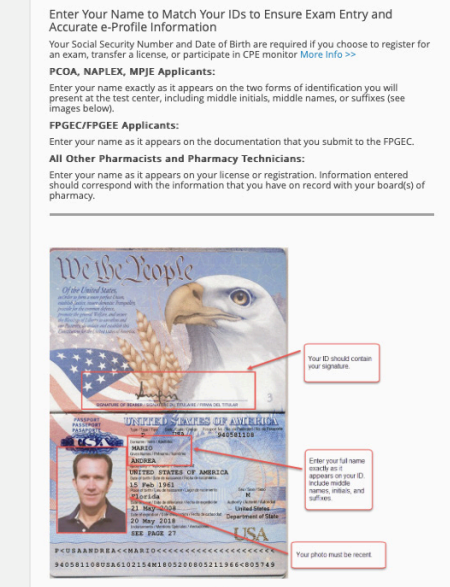

(click to enlarge)

## STEP 8: ENTER NAME AND GENDER

- \* Select your Prefix *(optional)*
- \* Enter your First Name, Middle Name and Last Name *These fields are required. If you do not have a Middle Name, check the box that says "I do not have a middle name".*
- \* Select your Suffix if preferred *(optional)*
- \* Select your Gender
- \* Click Next

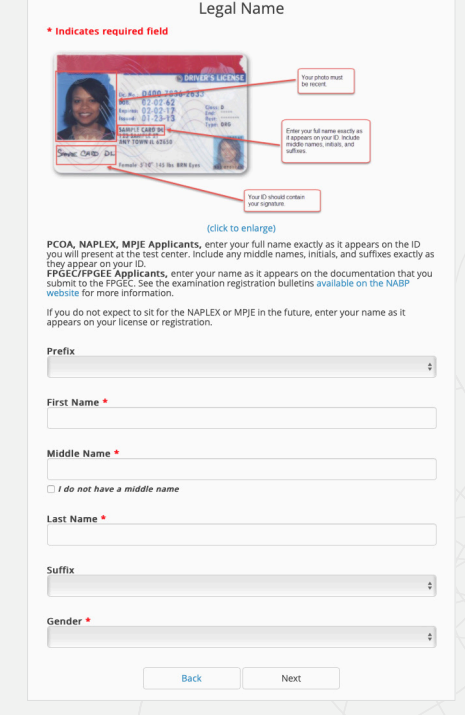

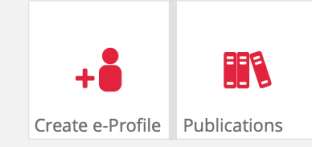

By using the CPE Monitor Services, you agree to the CPE Monitor Terms.

Back

Next

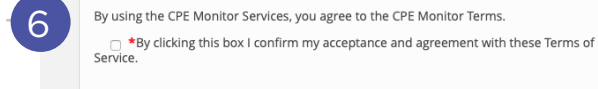

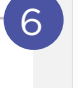

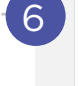

7

8

5

## STEP 9: SELECT PROFESSION

- \* Select your Profession *IMPORTANT: If you unintenionally choose the wrong profession, you may need to contact NABP to correct it.*
- \* Click Next

### STEP 10: SPECIFY LOCATION ---*(THIS PAGE DOES NOT APPEAR FOR ALL PROFESSIONS)*

- \* Indicate whether you are licensed in the United States
- \* Click Next

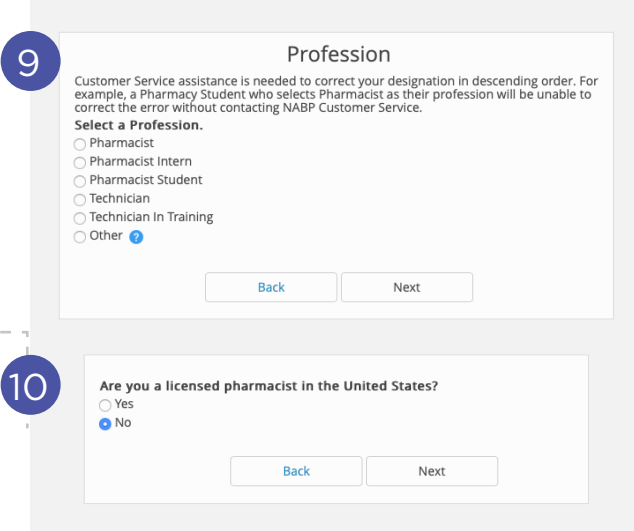

Have you ever applied for Foreign Pharmacy Graduate Examination Committee (FPGEC)<br>Certification program?\*

Back

11

O Yes  $\cap$  No

Please enter EE Number

12

13

# STEP 11: SPECIFY FPGEC PROGRAM INVOLVEMENT --*(THIS PAGE APPEARS ONLY IF YOU ARE NOT LICENSED IN THE U.S.)*

- \* Indicate whether you have ever applied to the FPGEC program
- \* If Yes, enter your EE Number
- \* Click Next

## STEP 12: ENTER PERSONAL INFORMATION

- \* Enter and re-enter your Date of Birth
- \* Enter and re-enter your Social Security Number (*required only for users licensed in the U.S.)*
- \* Enter your Maiden Name *(optional)*
- \* Click Next

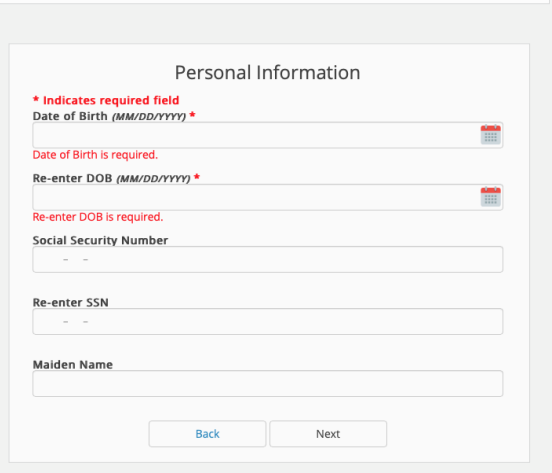

Next

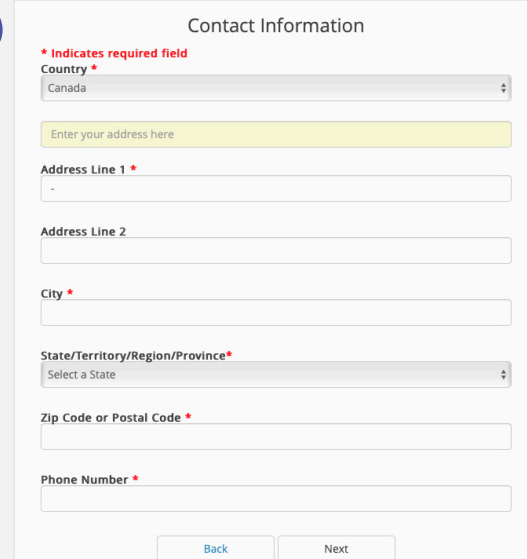

## STEP 13: ENTER CONTACT INFORMATION

- \* Enter your contact information *Specific fields will change, depending on the country you select.*
- \* Click Next

## STEP 14: REVIEW INFORMATION ----

*IMPORTANT: This is your last chance to make changes before generating your e-Profile ID number.*

- \* Review the information you have entered
- \* If you have made a mistake, click **Back** to go back on screen, or click **click here**" to start over
- \* If your information is correct, click Next

## STEP 15: RECEIVE CONFIRMATION

*Congratulations! You have created your NABP ID. You will receive a confirmation email including your NABP ID and the associated email address.*

- \* File your NABP ID in a safe place
- \* Click Go to Dashboard

## STEP 16: SIGN OUT

- \* In the upper right-hand corner, click your email address
- \* Click Sign Out

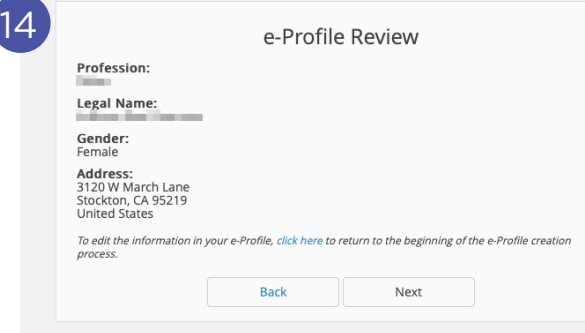

#### CONTACT US: [trchealthcare.com/contact-us](https://trchealthcare.com/contact-us)

© 2020 TRC is a registered trademark of Therapeutic Research Center. TRC and all associated names and service marks including TRC are restricted and reserved for Therapeutic Research Center use.

**TRC Healthcare** 3120 W March Ln., Stockton CA 95219 [TRCHealthcare.com](http://trchealthcare.com/contact-us)